# Nikon Capture NX "How To..." Series

Article 6 - How to batch process using the "Save As.." option.

Purpose: To convert a number of individually enhanced NEF images to JPEG format all at once, while preserving the unique enhancements applied to each image, using the "SaveAs..." function. (Operation performed from the browser).

#### Procedure:

Step 1 - Open a folder containing previously edited NEF images in the browser.

Step 2 - Select the NEF images you would like to convert to JPEG.

Step 3 - Select "Save As...".

Step 4 - Specify the destination folder.

Step 5 - Confirm settings in the "Processing Queue" dialog and select the "JPEG" file format.

Step 6 - Initiate conversion from NEF format to JPEG format.

Step 7 - Conversion is complete.

Step 8 - Check converted JPEG files.

Step 1 - Open a folder containing NEF images in your browser.

Open the browser and then open the folder containing the NEF images you would like to convert.

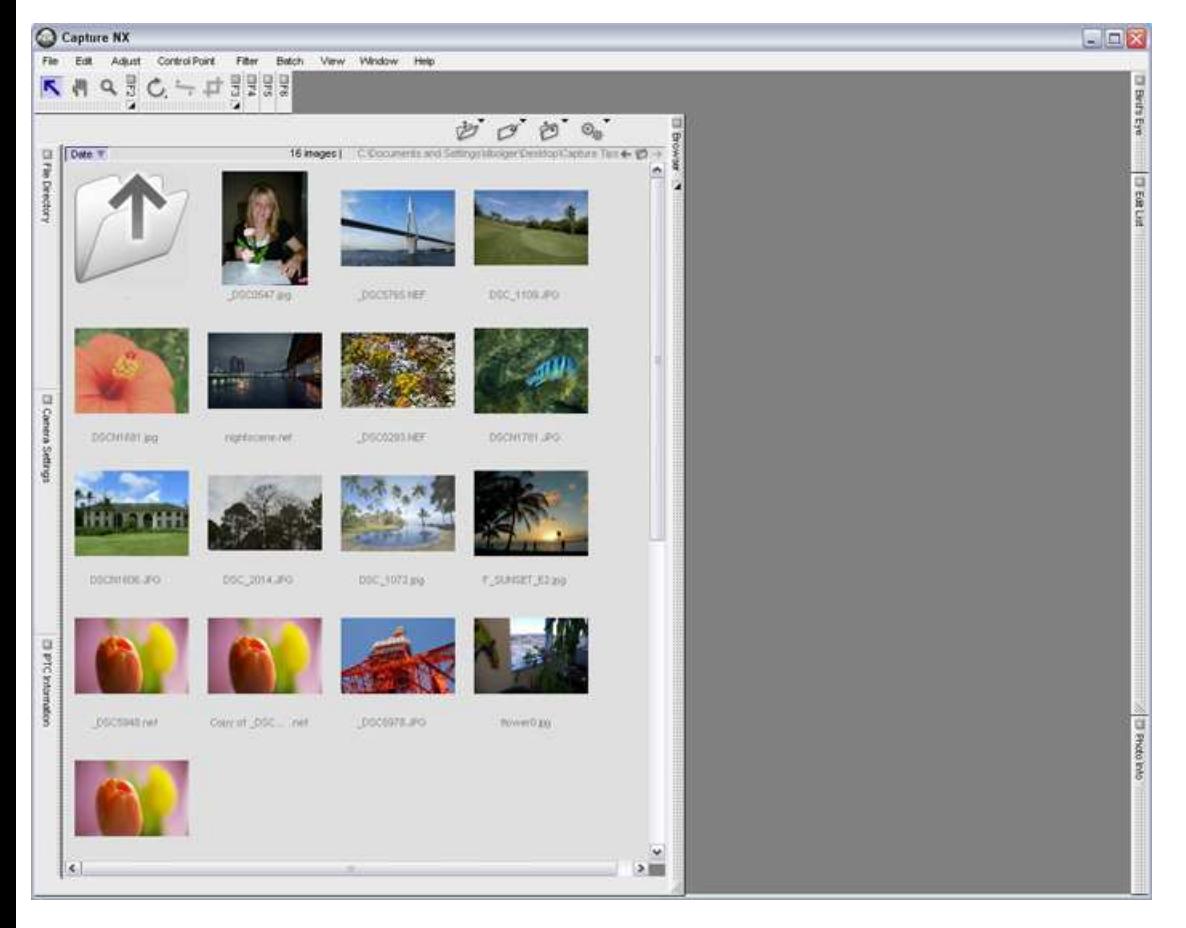

Step 2 - Select the NEF images you would like to convert to JPEG.

Select the images you would like to convert to JPEG format. To select multiple images, hold down the CTRL key (COMMAND key on a Macintosh) and click on the NEF images. Here we have selected 4 NEF images indicated by the red dots.

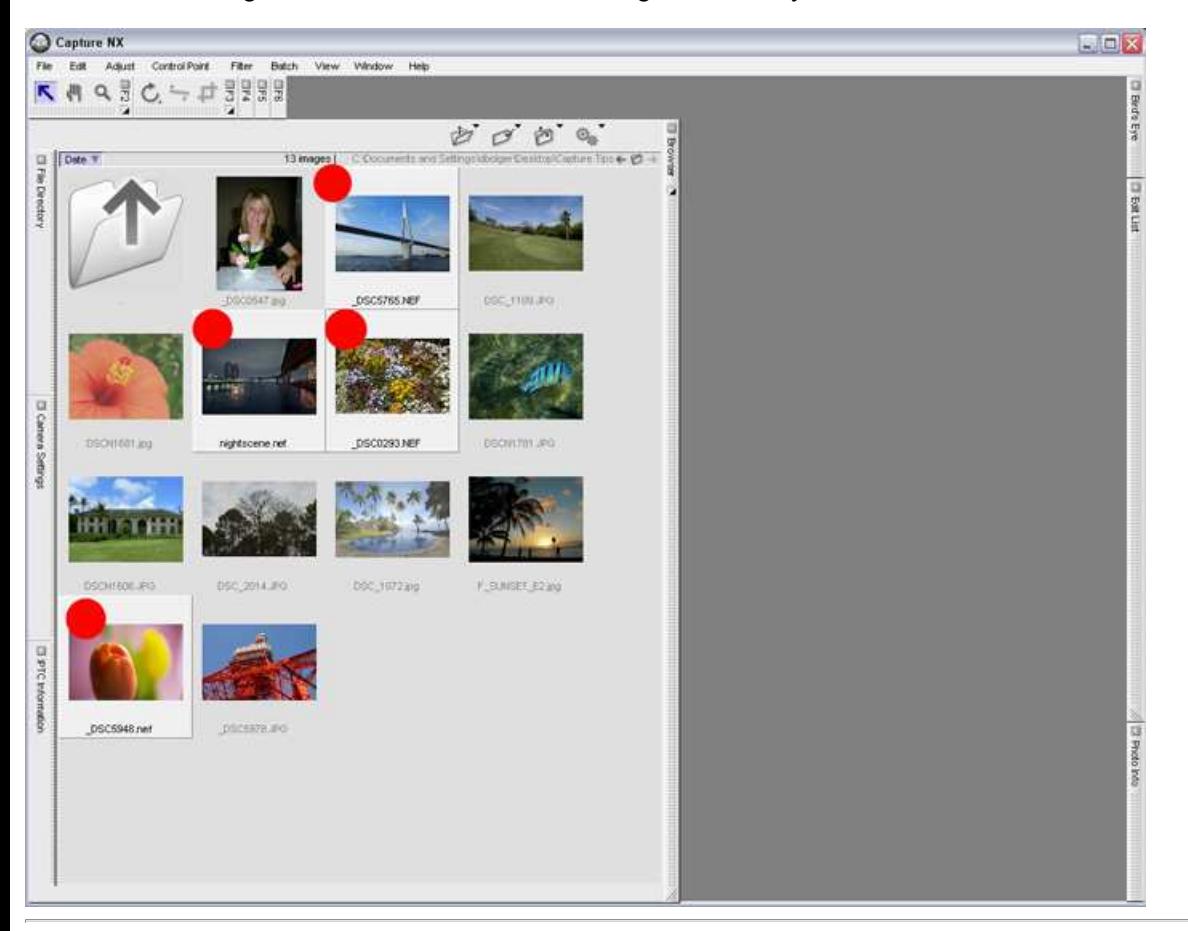

### Selecting multiple images in display order:

To select a range of images in order, click on the first image and then hold the SHIFT key and click on the last image

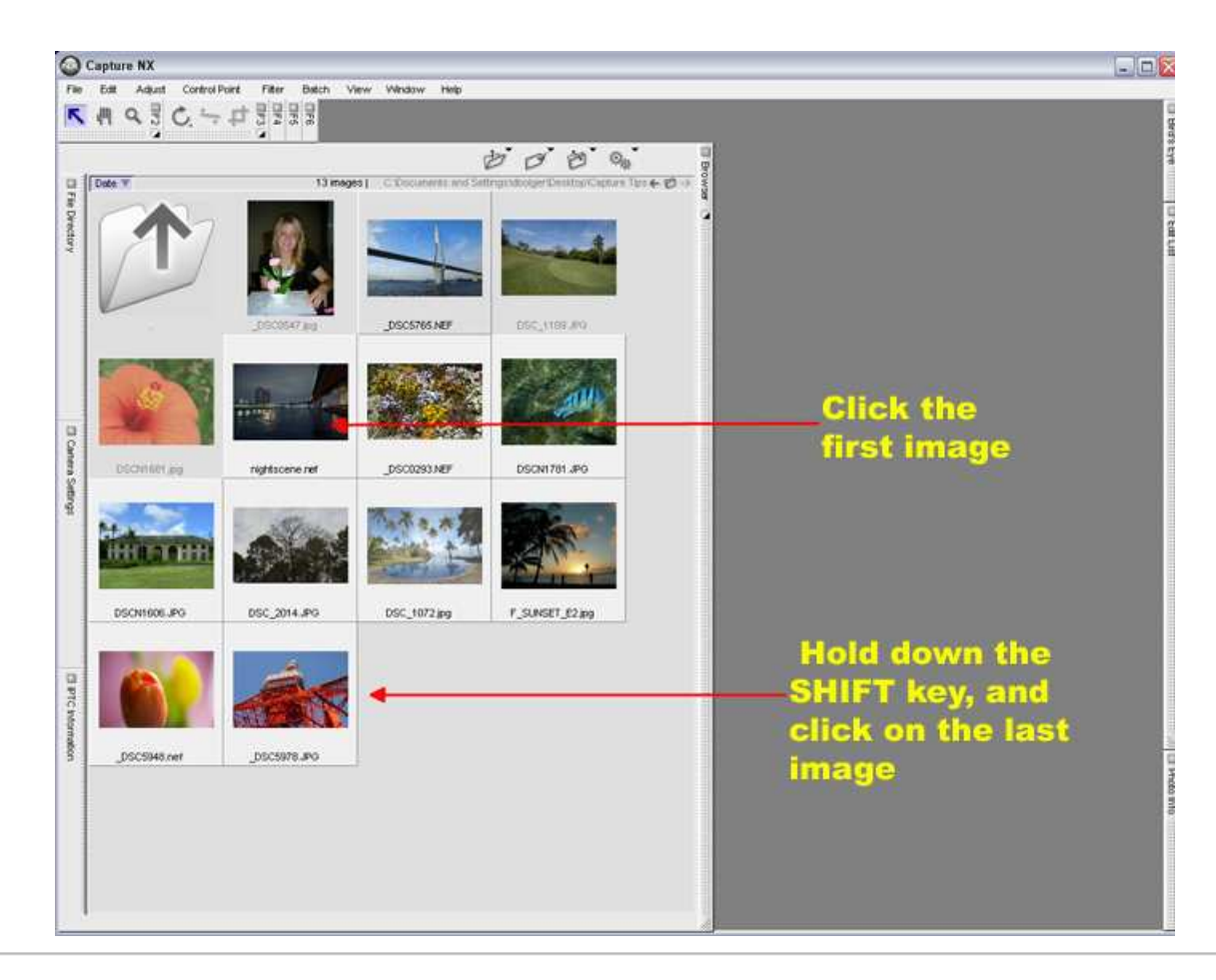

## Step 3 - Select "Save As..."

Select "Save As..." from the "File" menu.

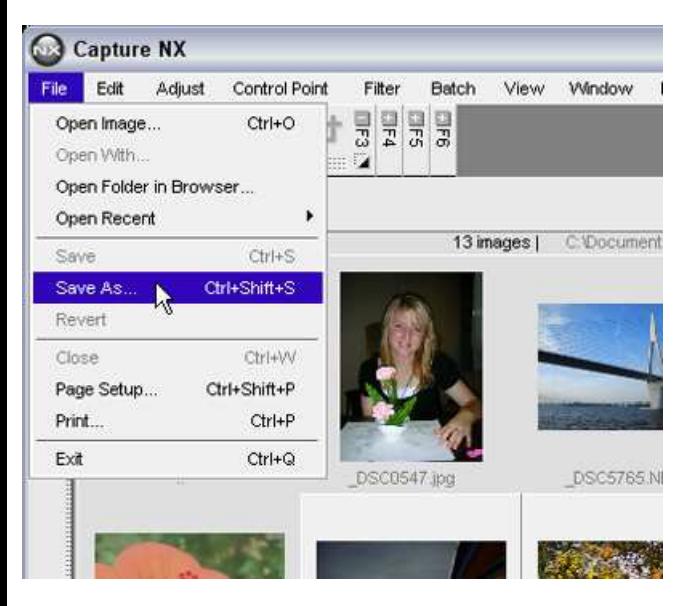

#### Step 4 - Specify the destination folder.

This step is for Windows users only. Macintosh users should proceed to STEP 5: The "Browse For Folder" dialog is displayed. Specify the destination folder for the converted JPEG images here. If a particular folder is not specified, the images will be saved to the desktop. In this example, we will click the "Make New Folder" button create a new folder, titled "New Folder", and save the converted images to this folder. Once the folder has been created, click "OK".

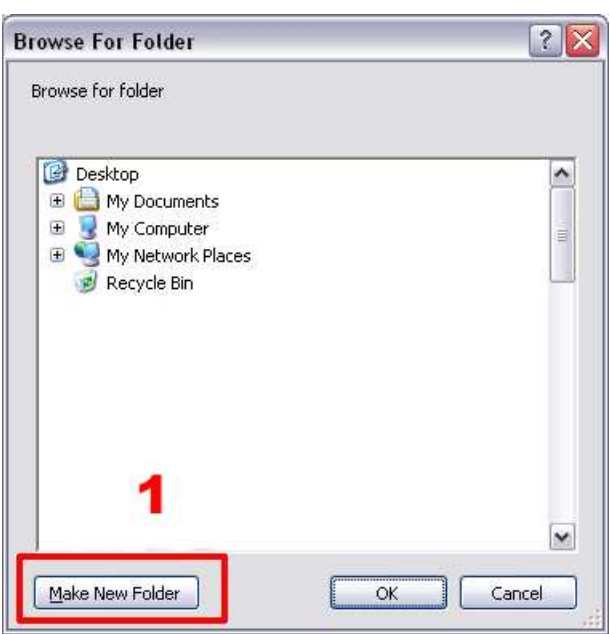

If a large number of files will be converted, creating a "New Folder" and saving the converted images is recommended.

(1) Select "Make New Folder", name the destination folder, and remember the path to that folder.

Step 5 - Confirm settings in the Processing Queue dialog and select the JPEG file format.

- 1) The "Processing Queue" dialog box is displayed.
- 2) Confirm the destination folder for the converted JPEG images.
- 3) Confirm the file naming of the converted JPEG images.
- 4) Select "\*.jpg" from the "Select File Format" pulldown menu.
- 5) Select a "Quality" setting ("Good Balance" is the best choice in most circumstances).
- 6) Click "Start".

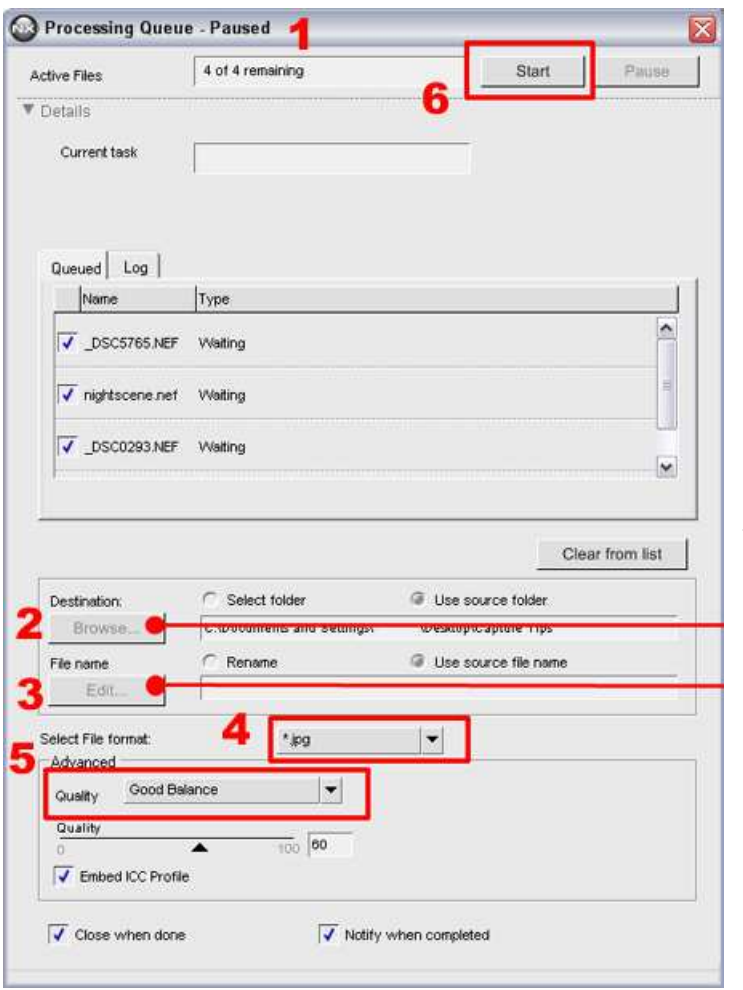

Click the "Browse..." button to change the destination folder.

The file names of converted images can be modified from the "File Naming" dialog (below). Choose the "Rename" radio button and then click "Edit..." to open the "File Naming" dialog.

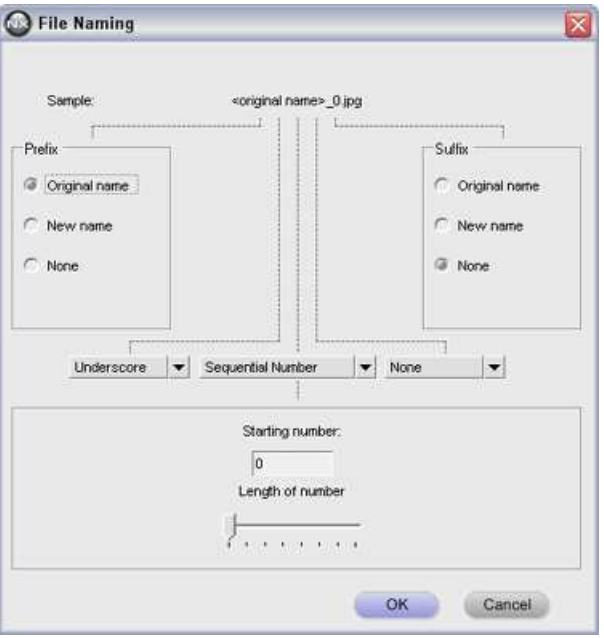

Step 7 - Conversion is complete.

1) "Done" is displayed in the "Current task" text field when conversion is complete.

2) Click the window's close button to close the "Processing Queue" dialog.

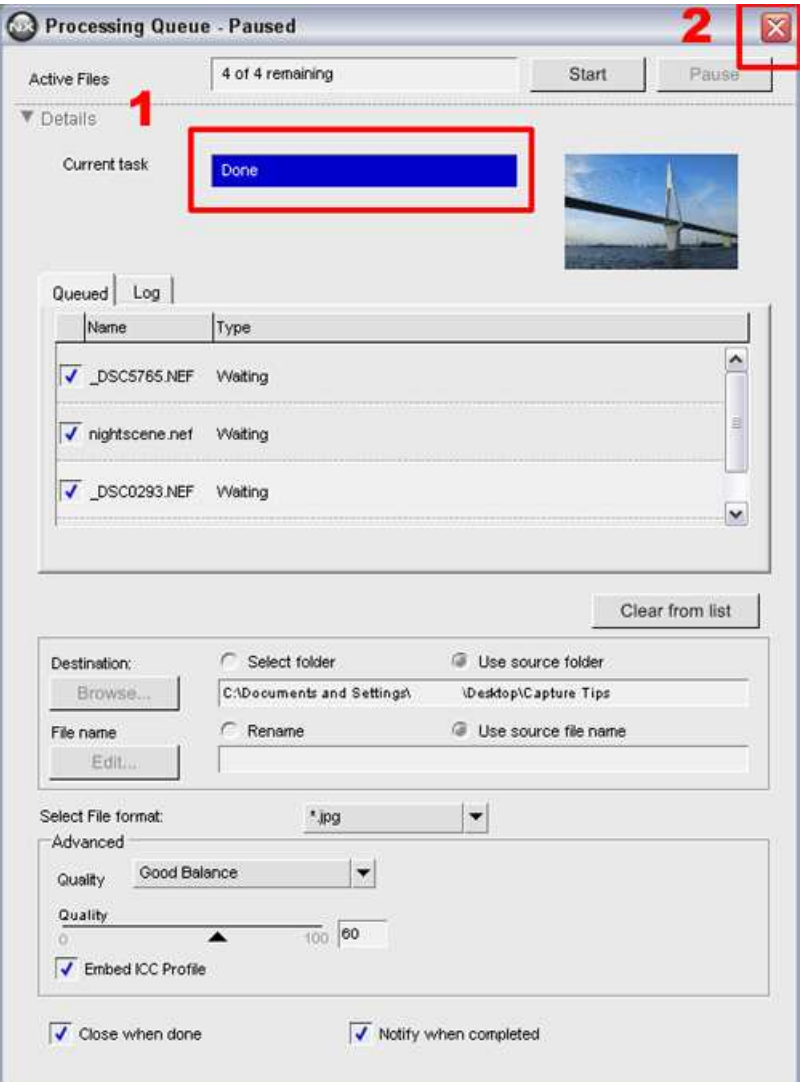

# Step 8 - Check converted files.

Open the specified destination folder and verify that the files have been converted and saved to that folder.

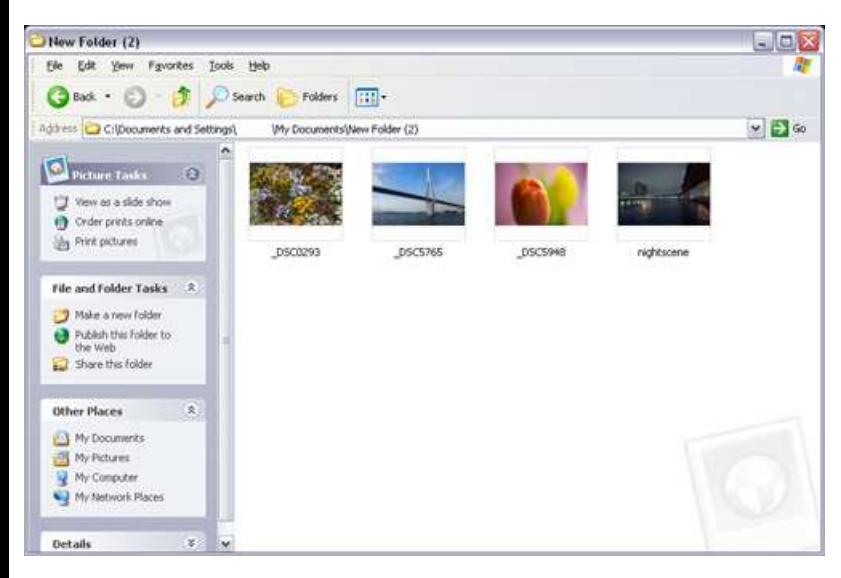